# **DEPARTMENT OF HIGHER EDUCATION, HARYANA**

### **ONLINE ADMISSIONS**

#### **A USER MANUAL**

URL:

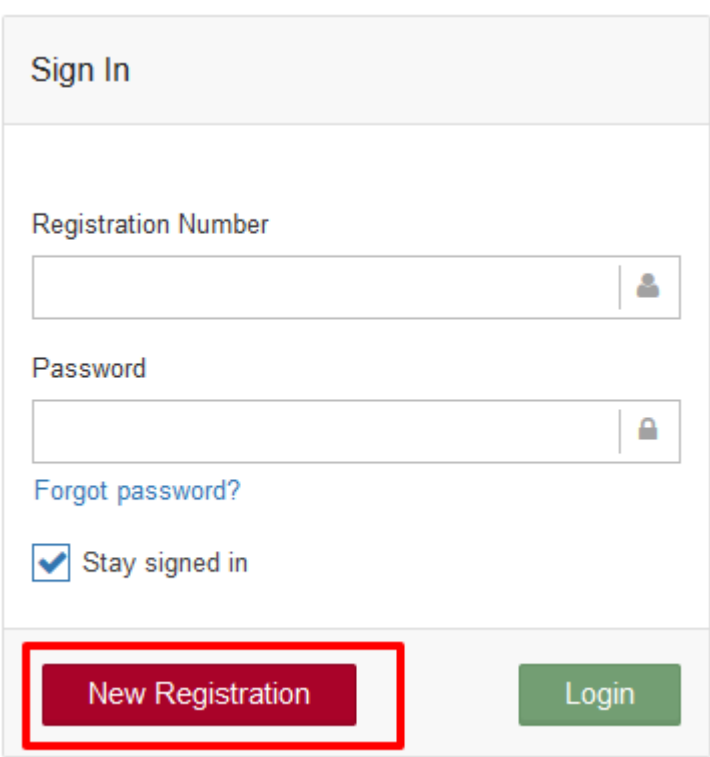

LOGIN PAGE

- 1. Click on "New Registration"
- 2. You will be redirected to a New Registration Page. (As shown in Image 2.)

# REGISTRATION PAGE: ONLINE REGISTRATION FORM

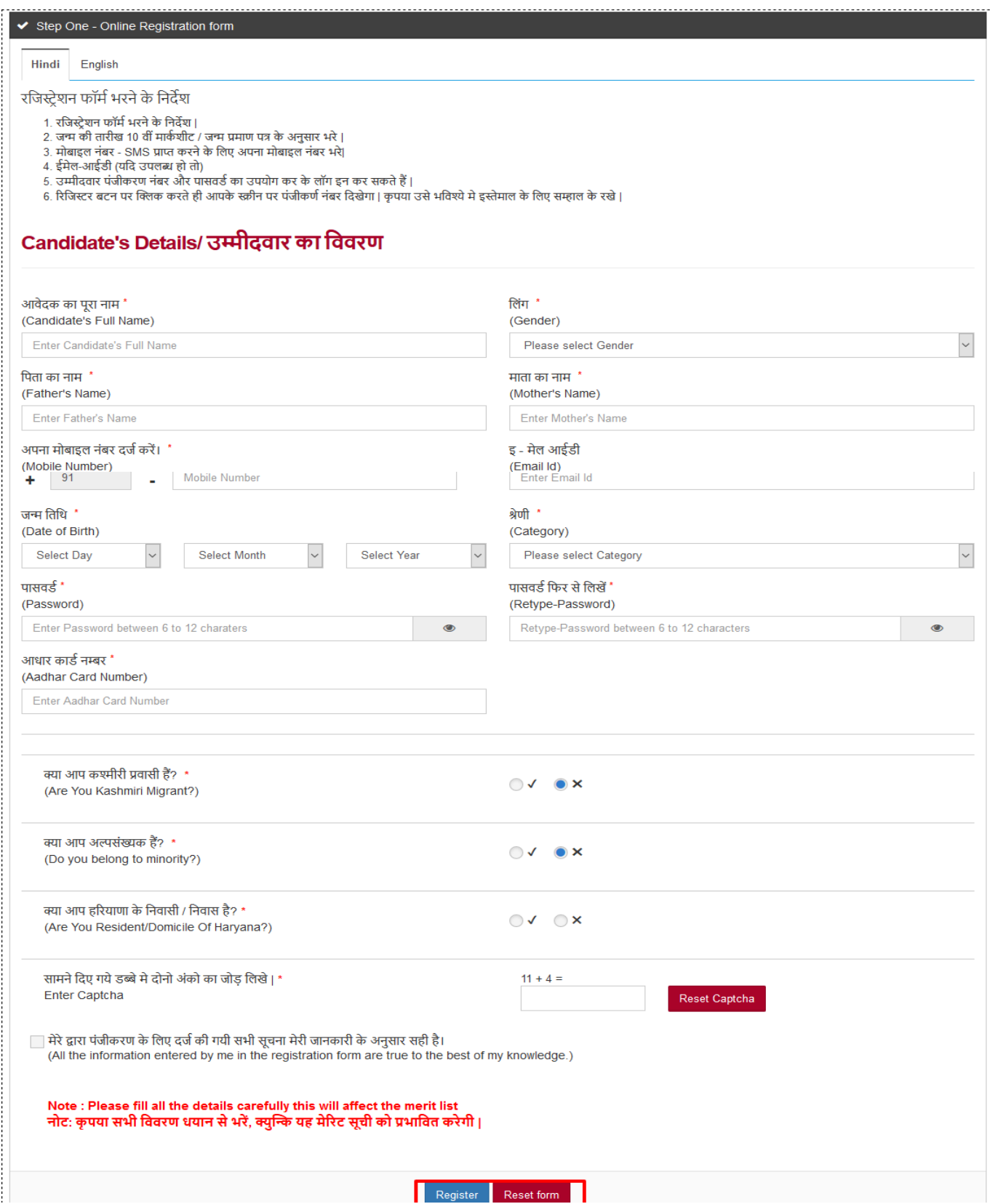

Image 2.

- 1. Enter all the details asked for in the above shown registration form. \* marked fields are mandatory.
- 2. Aadhar Card Number: Enter valid 12 digit Aadhar Card Number.
- 3. Type and retype the password. The password should be 6 to 12 character/digits.
- 4. Click on the "Tick" or "Cross" checkbox if you are or you aren't a domicile of Haryana, respectively.
- 5. Type the sum of given no. in Enter Captcha Box.
- 6. Once you have completely filled the form, read the check box towards the end of the page. It is mandatory to accept the term and condition to submit the form. Click on the checkbox to accept the terms and conditions.
- 7. Once the form is completed, Click on "Register." A pop up screen will appear (As shown in the next Image).

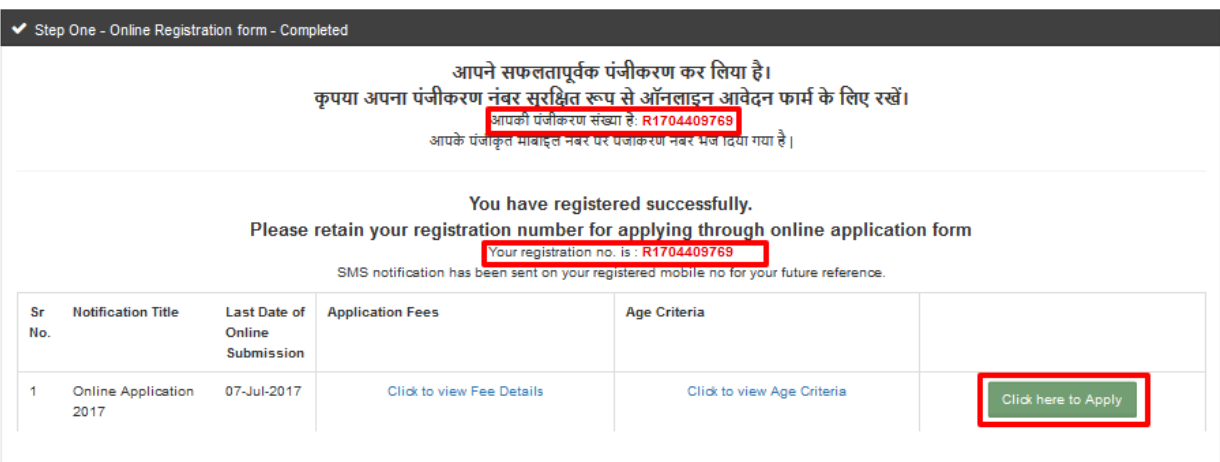

- 1. After you click on "Register", a pop up screen will appear (As shown in the above image) giving out your registration number.
- 2. An SMS notification will be sent to your registered mobile number.
- 3. Memorize your registration number and password for future login's and references.
- 4. "Click here to Apply." You will be redirected to the next step i.e. Apply Online.

# APPLY ONLINE: ONLINE APPLICATION FORM

1. PERSONAL DETAILS

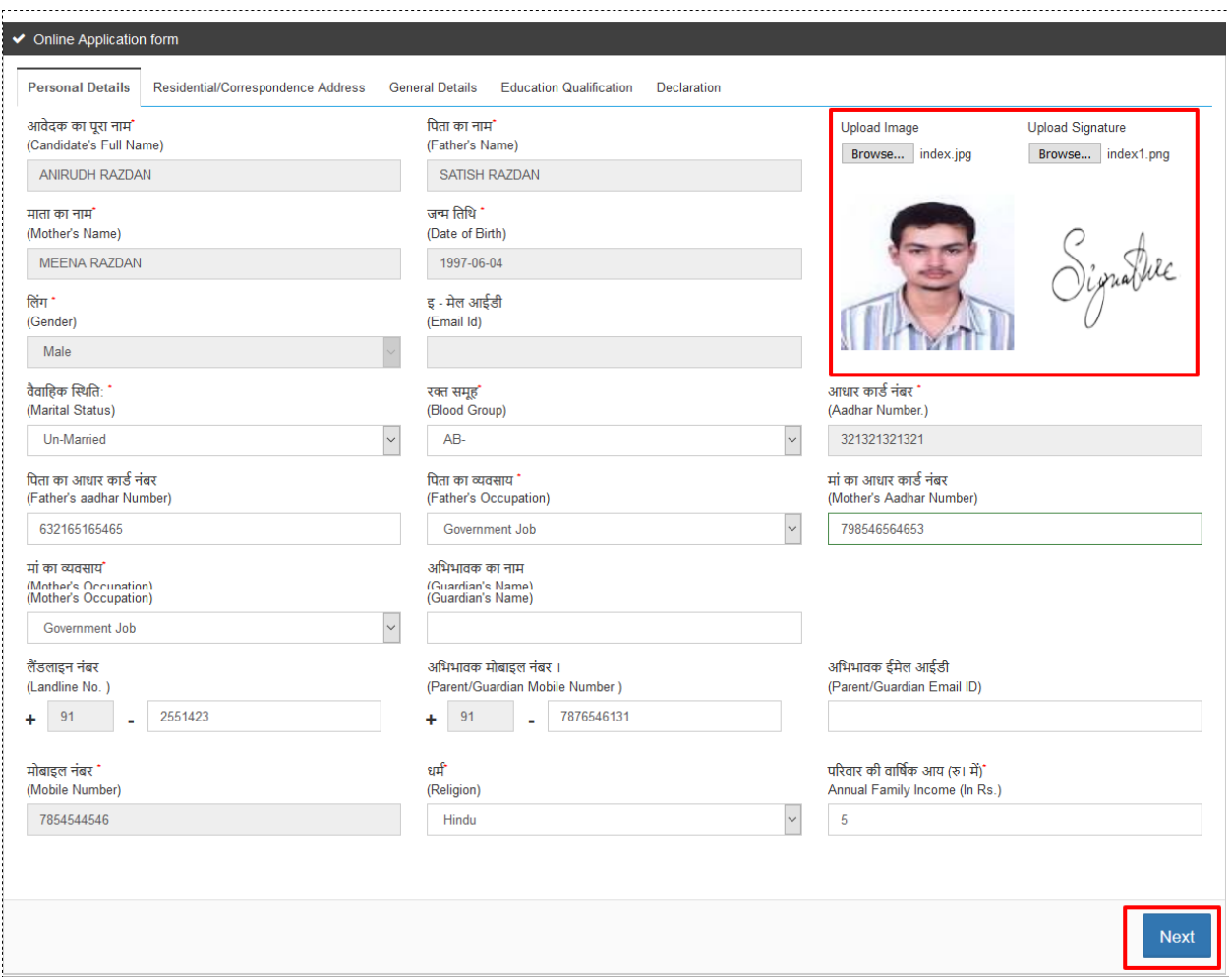

- 1. Enter all the details required by the application form. \* marked fields are mandatory.
- 2. Mention your valid mobile number so as to allow you to receive all the due information.
- 3. Towards the top right corner, upload the photo and signatures. The size of the photo should be 15KB-200KB
- 4. ANNUAL FAMILY INCOME- In this field, Kindly fill the exact and valid annual income as it will be verified during the admission.
- 5. Click on "Next". You will be directed to the second step of the online application form i.e. Residential/Correspondence Address.

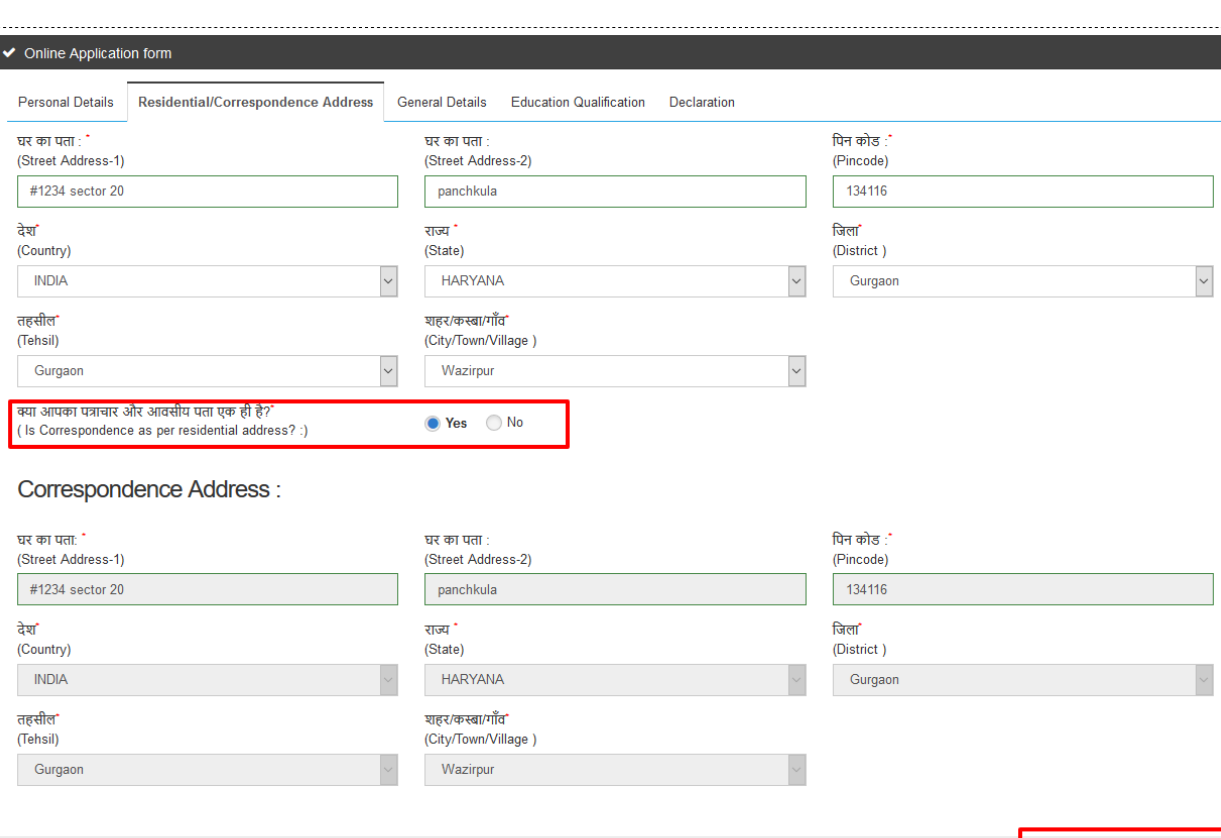

# 2. RESIDENTIAL/CORRESPONDENCE ADDRESS

- 1. The page above requires you to fill your residential details.
- 2. If the residential and correspondence address i.e. permanent and temporary address is same, click on "Yes" box next to the question under the residential field. The system will automatically copy the address to the Correspondence Address field.

Previous

Next

- 3. If the two addresses are not same, click on "No" and Re enter the Correspondence Address.
- 4. Click on "Next." A preview form will appear allowing you to make changes or save the data.

#### 3. GENERAL DETAILS

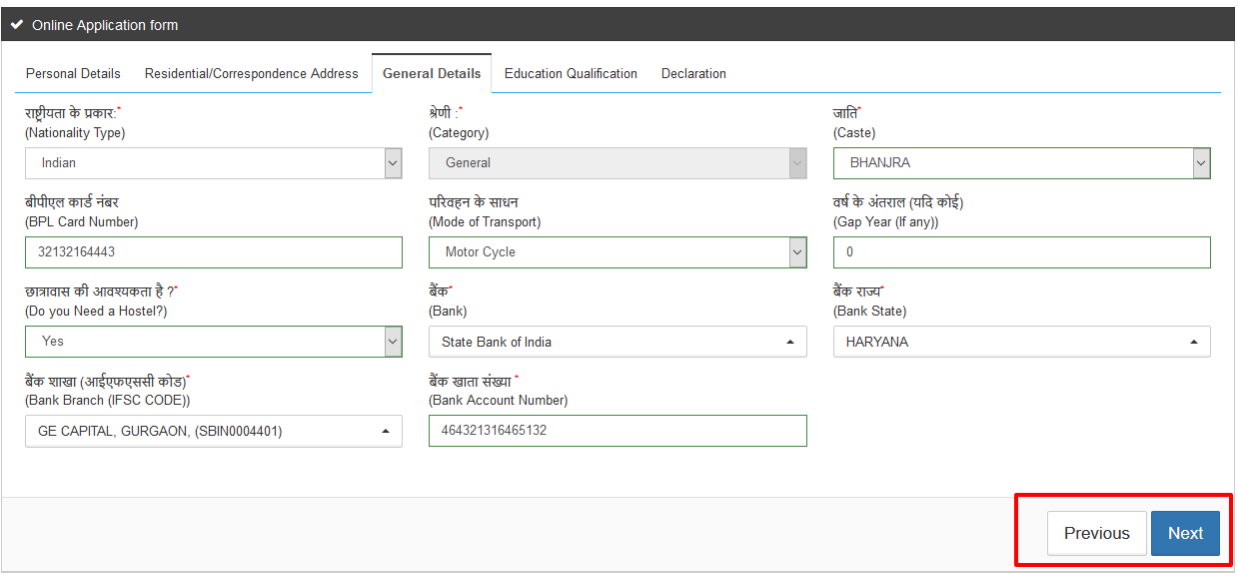

- 1. All field marked with \* sign in red are mandatory.
- 2. Choose the category from the drop down. The caste field box will show castes according to the category selected from the Category drop down list.
- 3. The bank details are for scholarship purpose.
- 4. Gap year (If any) should be mentioned only in numerical format.
- 5. Click on "Next" and a preview form will appear.

#### 4. EDUCATIONAL QUALIFICATION

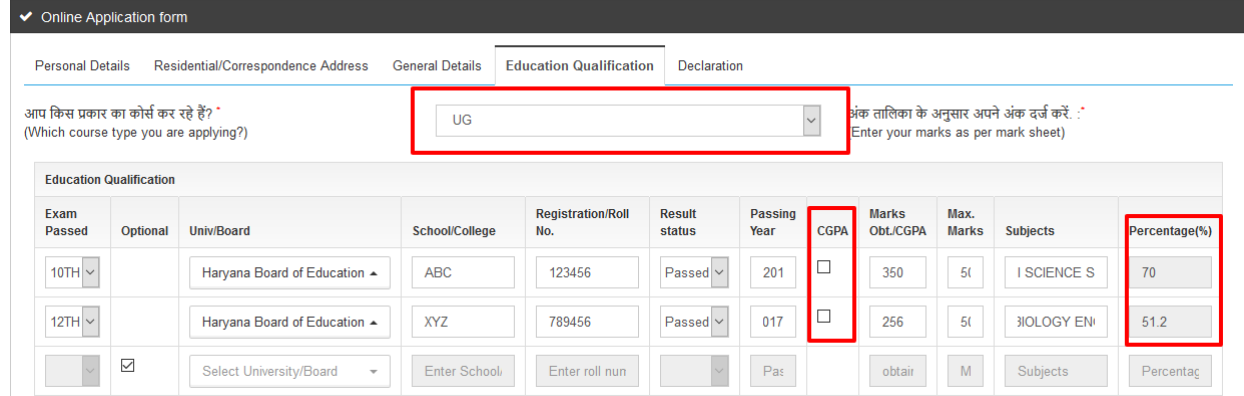

- 1. This page requires the Educational Qualification details of the candidate. \*marked fields are mandatory.
- 2. Select the course type you want to apply for from the drop down.
- 3. Enter your  $10^{th}$  and  $12^{th}$  qualification details.
- 4. In case of grading system, select the CGPA checkbox; enter your grades; the system will automatically calculate the percentage.
- 5. For those enrolling for UG Courses i.e. the under graduate courses, UG field is optional.

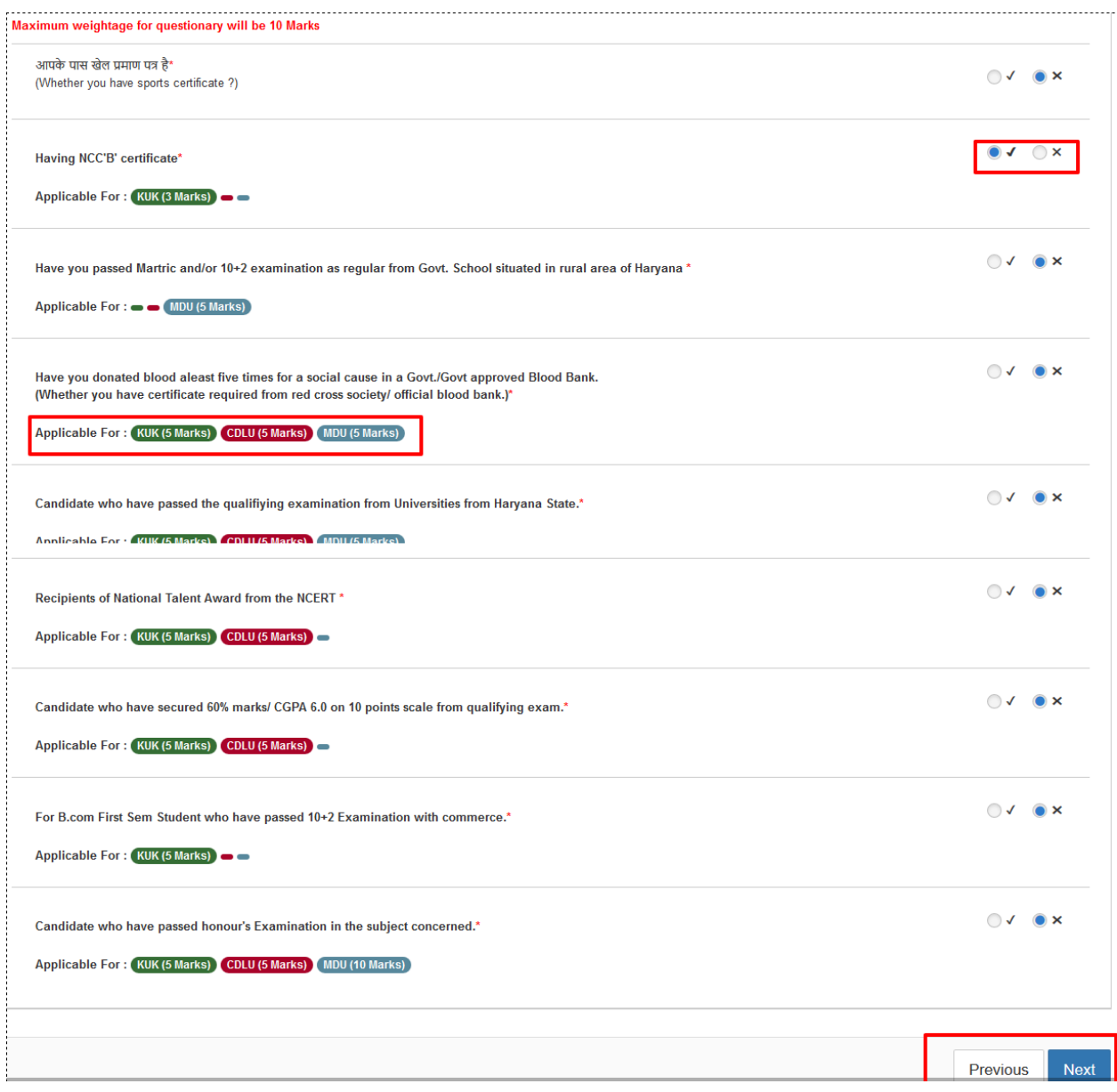

# NOTE: The above page is the continuation of the EDUCATION QUALIFICATION.

- 1. The above are the weightage questions. For each question marks shall be given which shall be added to the applicants marks and thus, a merit list will be prepared.
- 2. The weightage marks are given based on extra circulars performed or participated in by the students.
- 3. For some of the questions, marks as per the given universities are stated.
- 4. The applicant must have all the valid proofs and certificates to support their claims.
- 5. Click on "Next" to proceed.

#### 5. DECLARATION

#### UNDERTAKING/PLEDGE BY THE PARENTS/GUARDIAN

1. In case the said applicant is admitted, I parent/guardian of the applicant, do agree to bear responsibilities of the dues and prompt payments of the college fees and all other dues to indemnify the Government and this college to which the applicant in respect of all losses or expenses resulting from delay and failure to make any such payment or as the result of particulars given above proving incorrect at a later stage. 2. I shall be responsible for the good conduct of my ward and also undertake that my ward will not take part in any activity which will not be in the interest of the college. 3. I am aware of the conditions for appearing in the university examination that my ward has to complete as per the University norms.

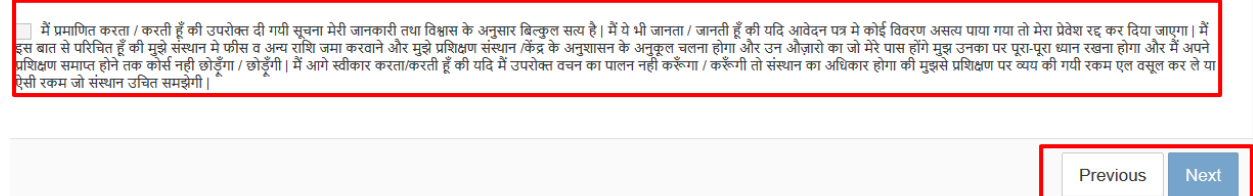

- 1. Read the Terms and Conditions carefully and click on the check box marked in red.
- 2. It is mandatory to accept the Terms and Conditions to submit.
- 3. Click on "Next."

#### CHOICE OF COURSE

**INSTRUCTIONS TO FILL COURSES** 

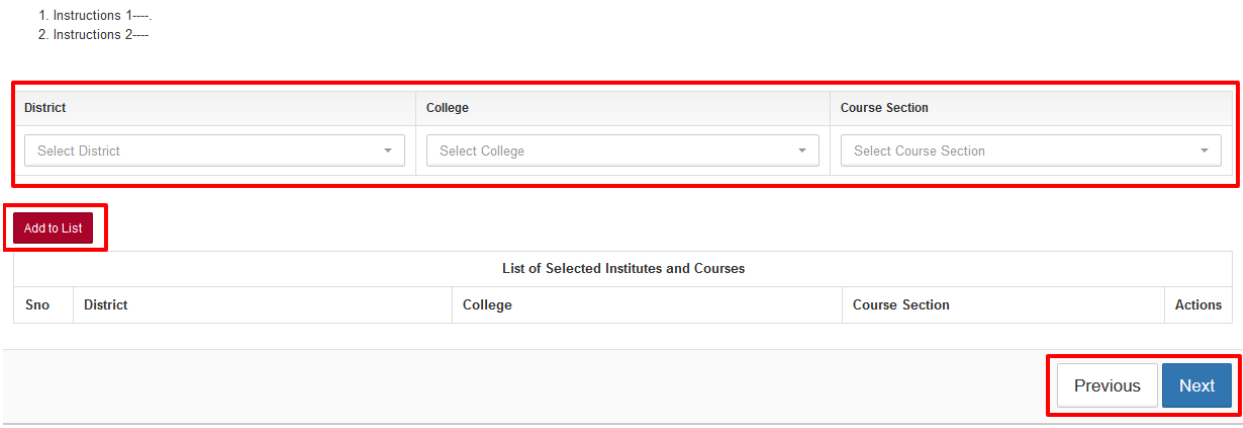

1. Select the district, college and the course from the drop down and Add to List. 2. Click "Next" to proceed to the next step and a tab will appear (as shown in the image ahead).

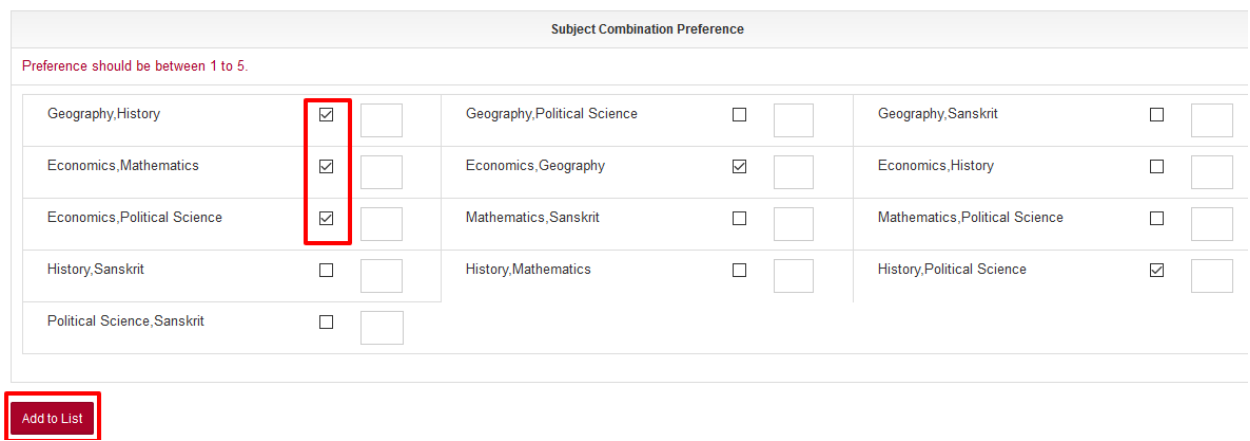

- 1. Choose the combination of subjects by clicking on the checkboxes
- 2. Rank them in the order of your preference.
- 3. You can choose a maximum of 5 subjects and minimum of 1 subject.

4. Click on "Add to List." A page will appear as shown in the image below. You can delete the data(if any,).

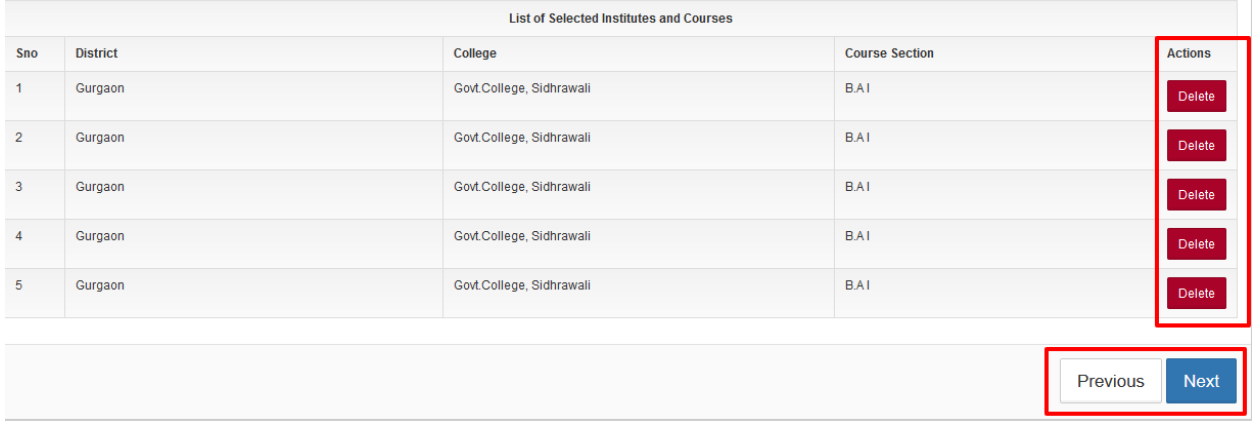

5. Click on "Next".

### REGISTRATION FEE

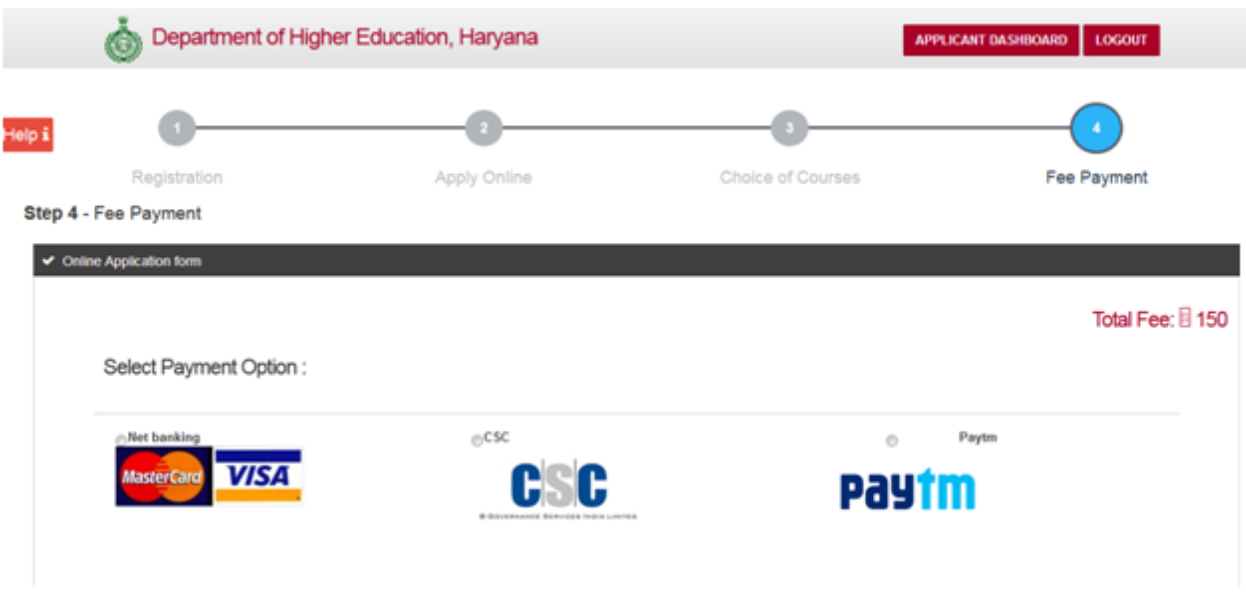

- 1. You will be charged Rs 150/- for each chosen college an extra Rs 150/- will be charged for adding another college.
- 2. There is no charge for SC and Girl category.
- 3. You can pay the fees using PayTm, MobiKwik and Online banking. The students can also pay offline at their respective colleges.
- 4. There are no charges for SC and Girl category.
- 5. Once the student has paid their registration fee, a challan will be generated. Students are asked to carry their original documents and the challan receipt to the college for the admission process.

NOTE: You can login on the portal later to view the Application Status, or take print of Application Form / Acknowledgement

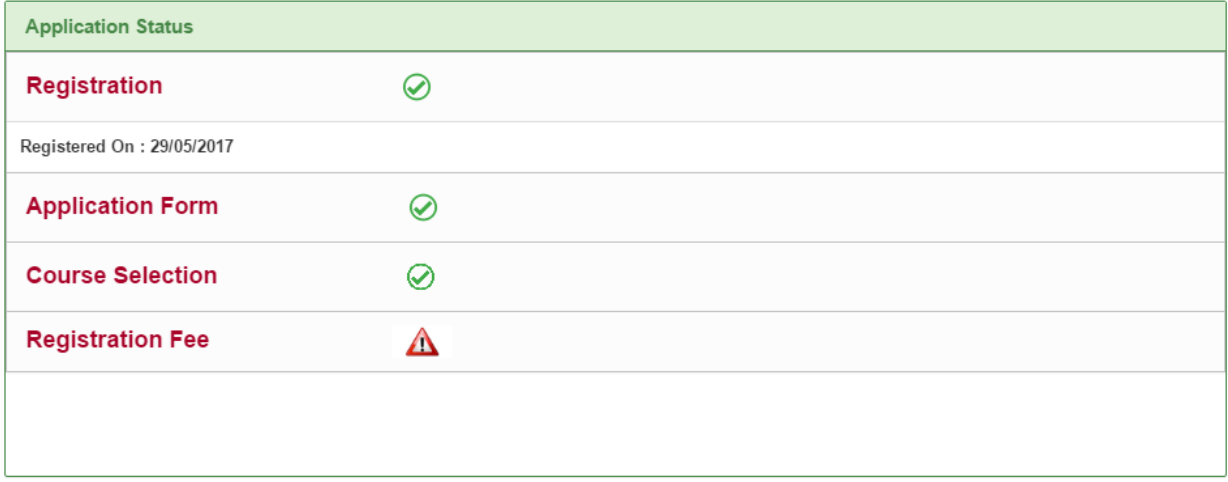